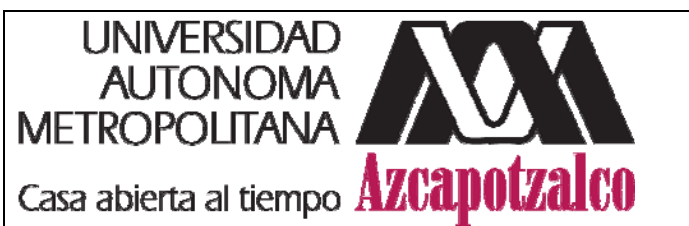

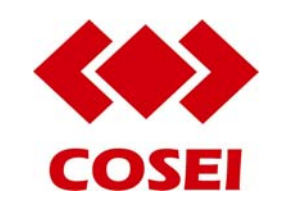

*Revisión: 0 Actualización: Enero 2009*

# **GUÍA DE USO PARA RENOVACIÓN DE PRÉSTAMOS EXTERNOS VÍA ELECTRÓNICA**

# **Descripción del Servicio**

Consiste en refrendar el periodo de préstamo de los materiales vía electrónica, a través del OPAC. Son objeto de esta modalidad de renovación de préstamos externos la Colección general, así como los DVD y CD de música grabada, y los videos y DVD de películas de la Colección de material audiovisual.

# **Requerimientos para el usuario**

- Estar considerado dentro de los siguientes incisos:
	- a) los miembros del personal académico y administrativo de la Universidad Autónoma Metropolitana;
	- b) los alumnos de la Universidad Autónoma Metropolitana;
	- c) los egresados con credencial expedida por la Unidad Azcapotzalco, o
	- d) las personas que adquieran la calidad de usuario en los términos que se establezcan en convenios, tratados, contratos o diplomados que lleve a cabo la Universidad con cualquier entidad o dependencia.
- Conocer las reglas y el procedimiento del servicio.

# **Reglas del servicio**

- Garantizar, durante el servicio, los derechos previstos en el artículo 9 del *Instructivo*.
- Cumplir las responsabilidades y obligaciones previstas en los artículos 10 y 11 del *Instructivo*.
- El horario de atención del servicio vía electrónica será hasta las 22:00 horas del día de la fecha de vencimiento.
- En caso de que el usuario tenga alguna multa o suspensión del servicio, la renovación no procederá.

# **Procedimiento del servicio**

- Acceder al OPAC desde cualquier computadora conectada a Internet, en la siguiente dirección: http://espartaco.azc.uam.mx/ALEPH
- Una vez que haya ingresado a la página del OPAC, hacer clic en la opción **"ver mis préstamos y renovaciones"**.
- Teclear su número económico o matrícula y su contraseña, que deberá haber configurado en el mostrador de préstamo de las *Sección de Biblioteca o Acervo Audiovisual.*
- Dar clic al botón **"enviar".**
- Si lo que necesita es verificar los libros o materiales audiovisuales que tiene registrados en préstamo, las fechas en que debe devolverlos o renovar alguno, deberá ingresar al área de **"p**r**éstamos".**
- Aparecerán los datos de los libros o materiales audiovisuales que tiene registrados, y del lado izquierdo un número consecutivo, en el cual dará clic para ingresar a la parte de renovación de cada libro o material audiovisual.
- Si todos los libros o materiales audiovisuales tienen la misma fecha de devolución en la barra que está arriba de donde aparece su nombre puede dar clic en la opción **"renovar todo".**
- Dando clic en cada número, se despliega un cuadro de diálogo del lado superior izquierdo, donde la tercera línea de arriba hacia abajo es la "**Renovación"**, y al darle clic sobre el texto subrayado, automáticamente se renueva el libro o material audiovisual.
- Puede verificar el nuevo plazo de préstamo en la columna "fecha de vencimiento".
- Una vez hecha esta operación, imprima la página con la nueva fecha de vencimiento haciendo clic en el número que corresponda al libro o material audiovisual que renovó.
- Esta impresión le servirá como comprobante si ingresara a alguna biblioteca con el libro o material audiovisual y evitará que lo retengan por carecer del sello de fecha de vencimiento.
- Este procedimiento deberá hacerlo por cada libro o material audiovisual que quiera renovar, en una sola ocasión, y si ya no es posible renovarlos, aparecerá un mensaje de error diciendo que no se puede extender la fecha de vencimiento.
- Por último, dar clic en el botón **"Finalizar Sesión"**, y después en el botón **"enviar"**
- Si una vez renovado el préstamo del libro o material audiovisual, no muestra la nueva fecha de vencimiento, la cual deberá corresponder al período al que tenga derecho, habrá que acudir al mostrador de préstamo con el material, donde el personal responsable del servicio le dará la solución que corresponda.

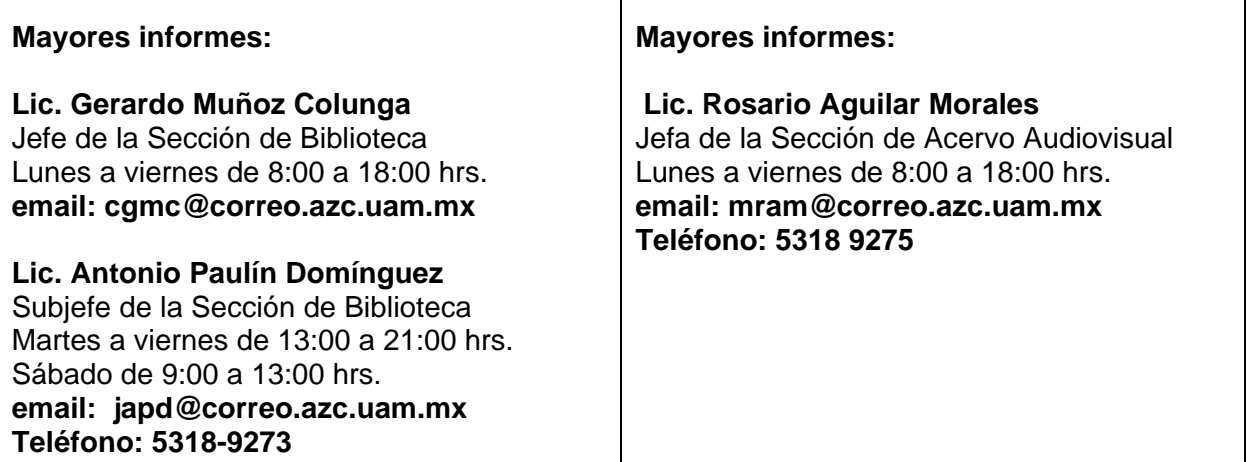